## **INSTRUCTIONS FOR FILLING**

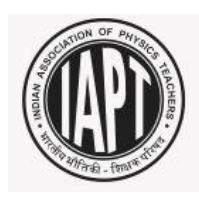

# **IAPTNSE - 2018**

## **INSTITUTION REGISTRATION FORM**

### **Step 1:**

Browse to the IAPT website [\(www.iapt.org.in\)](http://www.iapt.org.in/) the home page of the website appears as it is shown below, click on the link **marked below**:

A) For information about PRMO-2018 please visit the following website. http://www.mtai.org.in/prmo/ http://olympiads.hbcse.tifr.res.in/olympiads-2018-19/mathematical-olympiad/ B) National Standard Examination 2018 For centre registartion of NSE- 2018 and other details please visit http://www.iaptexam.com/

#### **Step 2:**

You will be directed to the below mentioned page, select **Center Activity**:

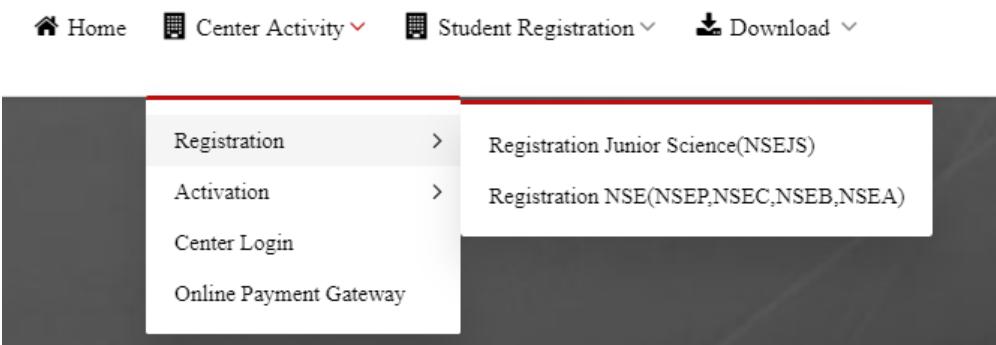

#### **Step 3:**

Under **Registration** Select "**Registration Junior Science (NSEJS)** for registering Junior Science centre or select **Registration NSE** for registering Senior Science

#### **Step 4:**

If you had registered for IAPTNSE-2017 select **Are you a IAPTNSE-2017 centre** or else select **New Centre.**

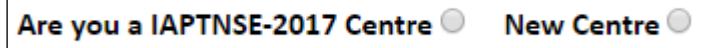

If you are IAPTNSE-2017 registered centre, enter your registration number or else search using the Pincode. Your centre will be displayed, click on it.

If New Centre then select the school type : Are you a: KV O JNV O Others If **KV / JNV** is selected enter the code and press **Go**.

**Enter your KV Code** 

**Enter your AEP-MIS School Code** 

If **Others** press **GO**.

#### **Step 5**

Fill the below mentioned details:

- a. Principal's Name.
- b. Prnicipal's Mobile Number.
- c. Principal' Email ID.
- d. Total Number of students count expected from your institution.
- e. Total Number of candidates can be accomodated in your centre.
- f. School / College Code (CBSE, ICSE and State Code)
- g. Institution Name and Complete postal address.

 $\blacksquare$  Center Activity  $\vee$ 

- h. If your institution comes under the High Security Area select "YES" or else "NO". (Only for Kendriya Vidyalaya)
- i. Institution Landline number with STD code.
- j. Centre In-charge details.

**备** Home

- k. Details of the nearest Kendriya Vidyalaya.(Only for Junior Science)
- l. After filling the complete details press once Apply, ensure for the Succesfuly Registered message.

 $\blacksquare$  Student Registration  $\vee$ 

 $\triangle$  Download  $\vee$ 

- m. OTP will be sent to Principal's Mobile Number within next working day.
- n. For confirming the registration of your institution click the below mentioned link:

 $\rightarrow$ Registration Activation  $\rightarrow$ Activation Junior Science(NSEJS) Center Login Activation NSE(NSEP,NSEC,NSEB,NSEA) Online Payment Gateway

Enter the OTP and Prinicpal's number then press "GO" –

Enter OTP Number\* XXXXXX Principal's Mobile Number\* XXXXXXXXXX

Check for the number of candidates provided in "Number of students count expected **CONFIRM** from your Institution".

Then press for registration, login credintials will be mailed to your registered email id  $-$ 

OK

You are successfully registered. Your Center Number: XXXXXXX, please check your Email for the Login ID and Password.

Page **2** of **3**

#### **Your centre registration process is completed.**

For any queries related to Registration please contact the Help Desk – 080-4980 7030 [helpdesk@iaptexam.com](mailto:helpdesk@iaptexam.com) Monday to Friday: 10:00 AM to 6 PM Saturday : 10:00 AM to 1 PM Not operational on Sunday and other public holidays.